# **Работа с папками и файлами**

Выбери нужный пункт

- ●Создание
- Сохранение документа
- •Переименование объекта
- ●Копирование и Перемещение

# Создание папок

**ПАПКА** – это виртуальный контейнер, в котором можно хранить файлы, папки, ярлыки.

Папка служит для систематизации сохраненных объектов.

## **Где можно создавать папки?**

Папки можно создавать на дисках, в других папках, на Рабочем столе.

**Как создать свою папку?**

*Первый способ*: выполним в окне любой открытой папки команду

MUR JOKYME HTH меню **Файл→ Создать → Папку** Гравка Вид Избранное Сервис Справка Файл m. Назад - $\n *П*онск\n$ Папки Адрес: **В Мои документы**  $\vee$   $\Rightarrow$  Переход Задачи для файлов и папок<sup>2</sup> личная папка Создать новую папку Опубликовать папку в вебе *Второй способ*: Мои рисунки Открыть общий доступ к 1ПКэтой папке с помощью **контекстного меню** Моя музыка  $\bar{\mathbf{x}}$ Другие места **ЗАПОМНИМ! ПАР** Рабочий стол Рабочая Общие документы **1 правый клик мышью внутри открытой папки → Создать → Папку** Посмотрим, как это делается Следующий

## *Задача*: Создать папку Рабочая в папке Мои документы

Последовательность действий:

**1**. Откроем папку Мои документы

**2**. Щелкнем внутри открытой папки один раз правой кнопкой мыши  $(1\Pi K)$ 

**3**. В контекстном меню укажем команду Создать (слева или справа появится вложенное меню).

**4**. Щелкнем левой кнопкой мыши пункт Папку (Появится новая папка, которая так и будет называться Новая папка).

### **5**. Напечатаем новое имя **Рабочая**.

**6**. Щелкнем мышью внутри окна или нажмем клавишу Enter для завершения ввода имени.

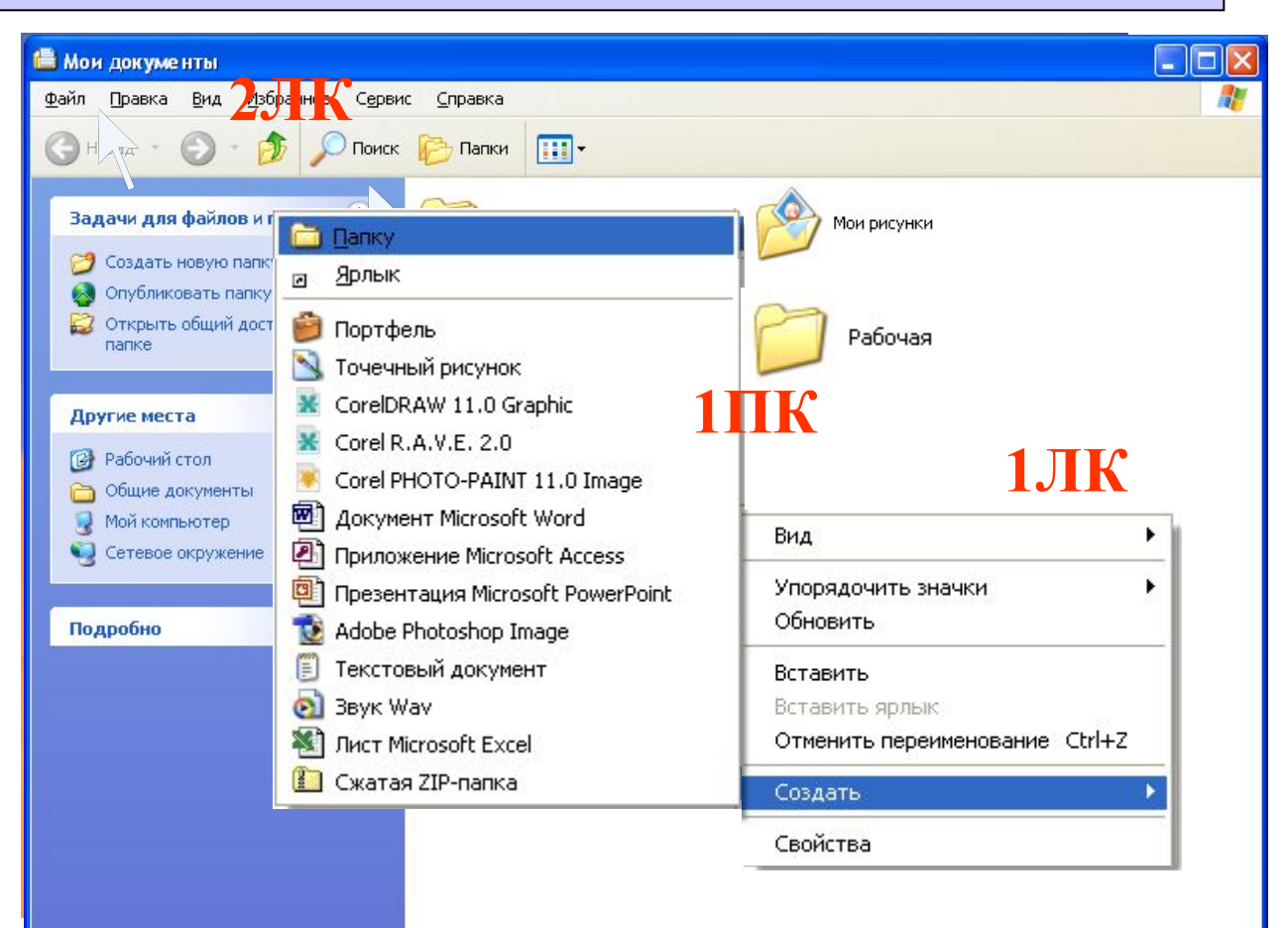

Щелкните мышью, чтобы посмотреть как это делается.

## Задача: Создать папку **ФОТО** на жестком диске С:

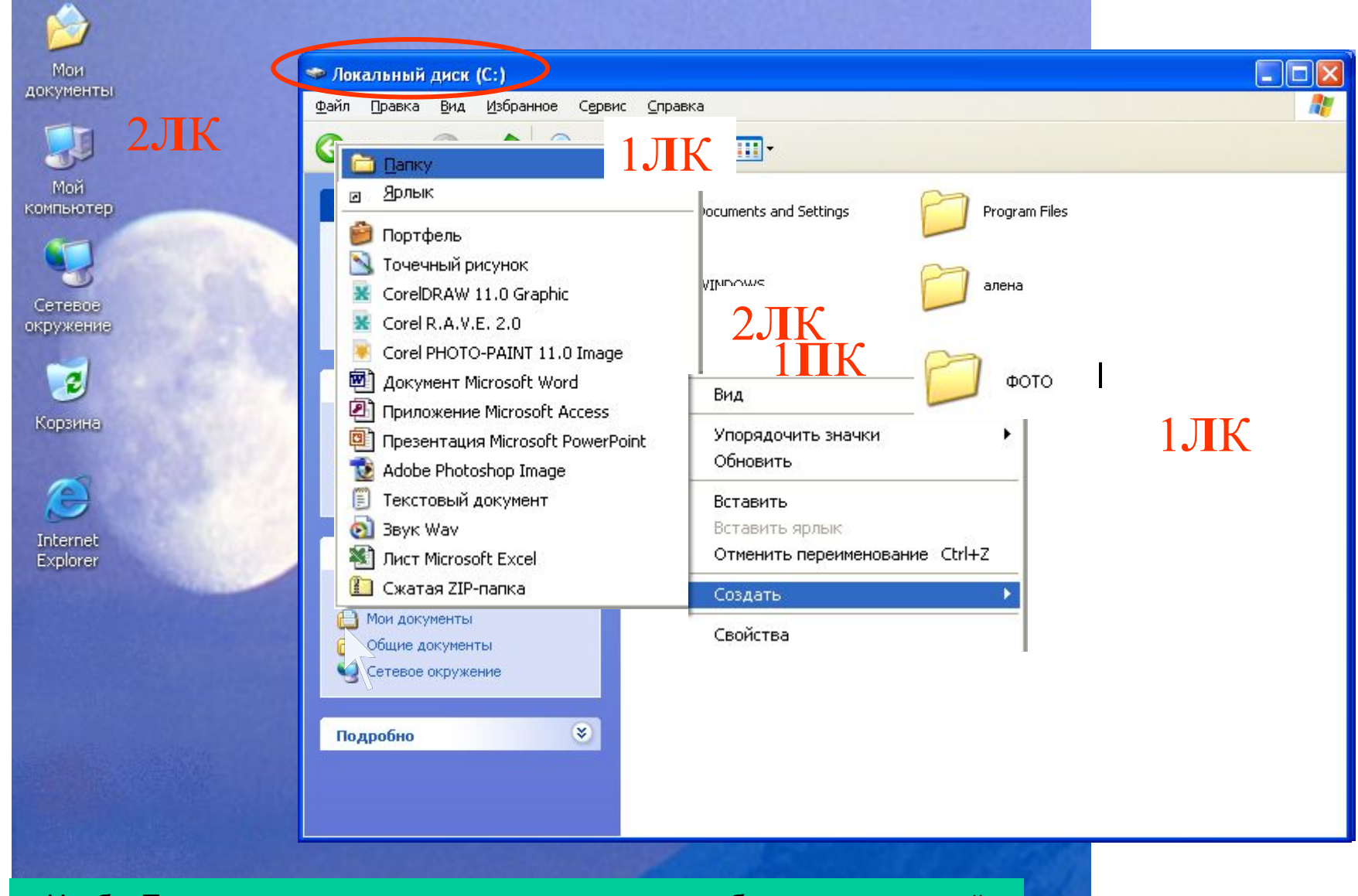

Чтобы Посмотреть как это делается кликните в любом месте мышкой

# Создание папок Прочитайте На рабочем столе

- последовательность действий:
- Установить указатель мыши на свободное место рабочего стола
- Вызвать контекстное меню (1ПК)
- Выбрать команду создать папку
- Ввести имя папки
- Щелкнуть в любом месте рабочего стола 1 ЛК для фиксации имени

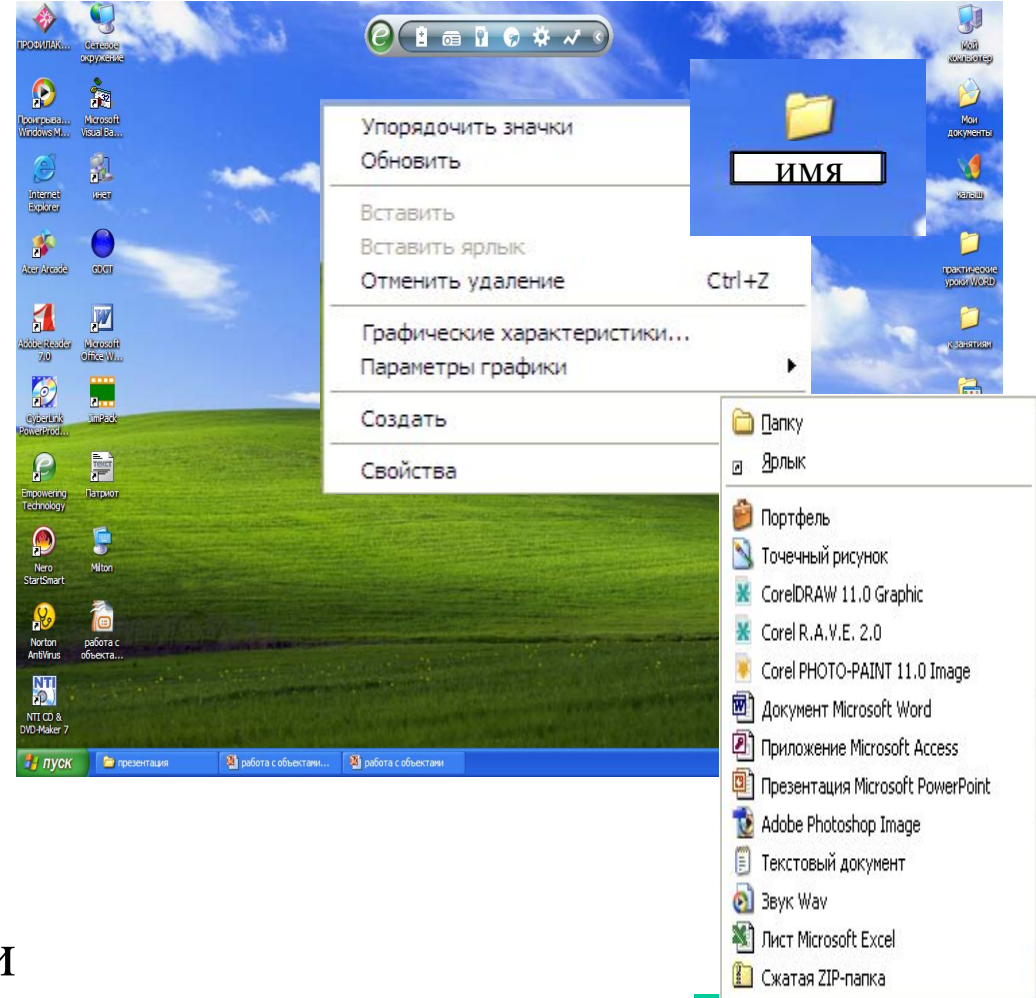

# *Создание текстового файла:*

Для возврата в содержание нажмите

ссылку

- Открыть папку, в которой хотите создать текстовый файл. Например Мои документы.
- Выбрать пункт меню Файл
- Затем команду Создать Документ MS WORD
- Ввести имя Файла

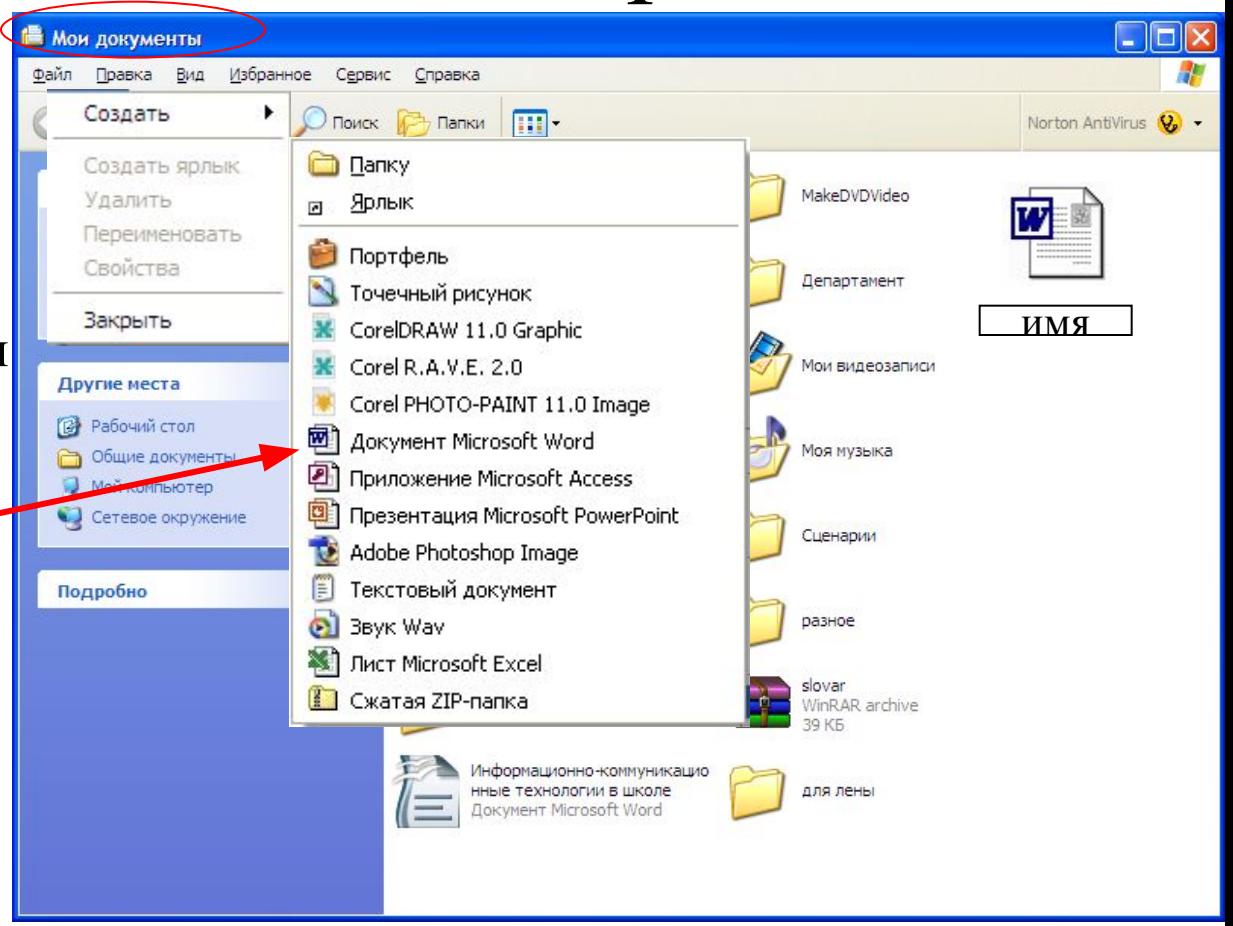

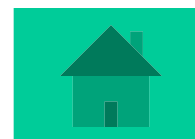

# СОХРАНЕНИЕ ДОКУМЕНТА

Чтобы сохранить свой документ, т. е. записать его на жесткий диск,

в окне программы выполним команду меню **Файл → Сохранить как…**

Команда **Сохранить как…** всегда вызывает диалоговое окно **Сохранение документа**, где необходимо указать под каким именем и в какую папку Вы сохраняете документ. Только после этого щелкаем (1ЛК) кнопку Сохранить (См. следующий слайд)

## Меню **Файл → Сохранить как…**

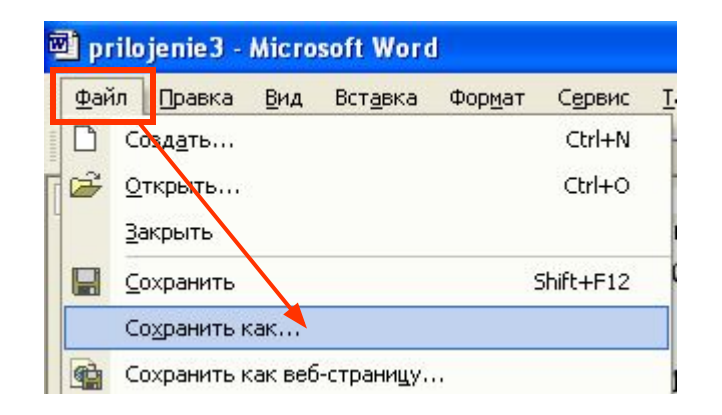

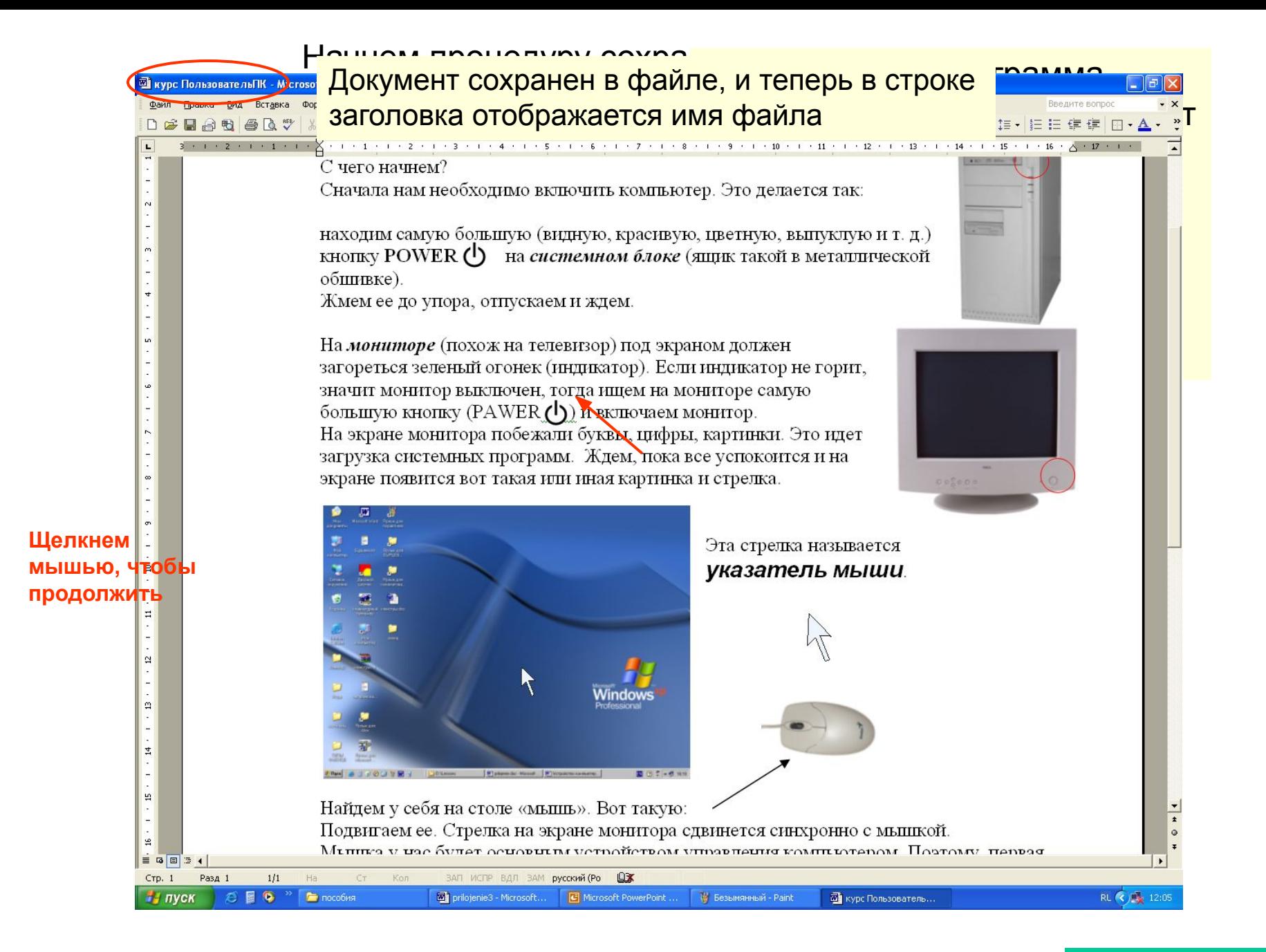

Как Вы заметили в меню Файл есть две команды **Сохранить** и **Сохранить как…** Чем они отличаются?

Команда **Сохранить как…** всегда вызывает диалоговое окно **Сохранение документа**.

Команда Сохранить или кнопка Сохранит **H** на стандартной панели инструментов при первом сохранении документа вызывает то же самое (рассмотренное в предыдущем слайде) диалоговое окно **Сохранение документа**.

При повторном нажатии на эту кнопку окно диалога не появляется, но все внесенные изменения в документ досохраняются в сохраненный ранее файл.

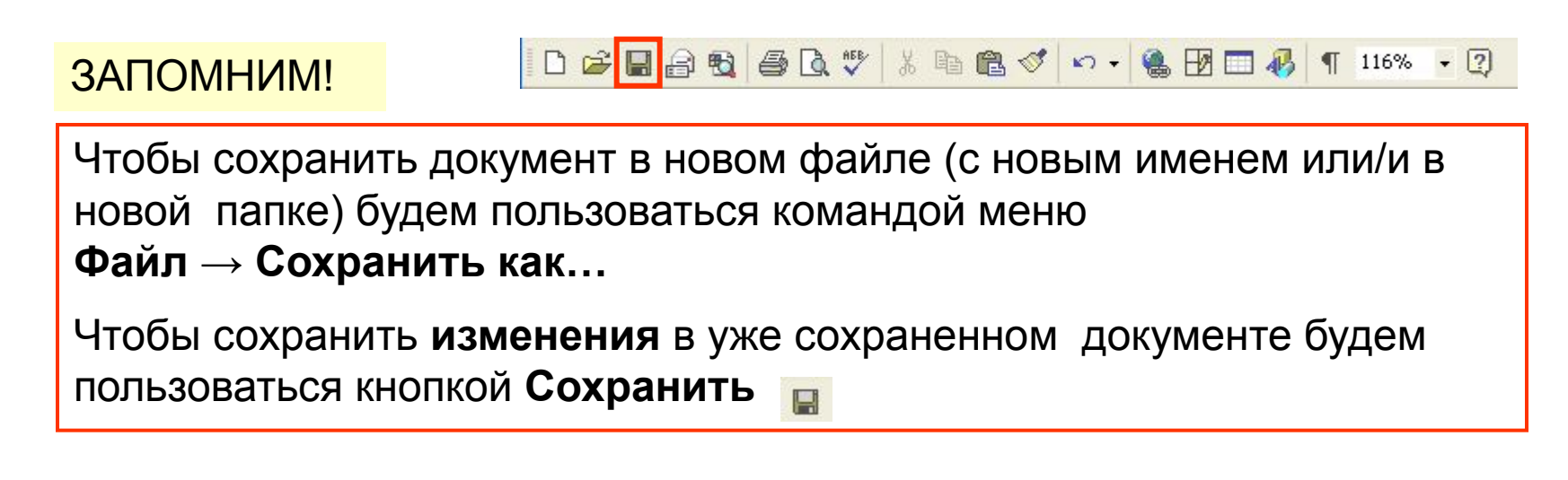

### Познакомимся с основными кнопками диалогового окна **Сохранение документа**

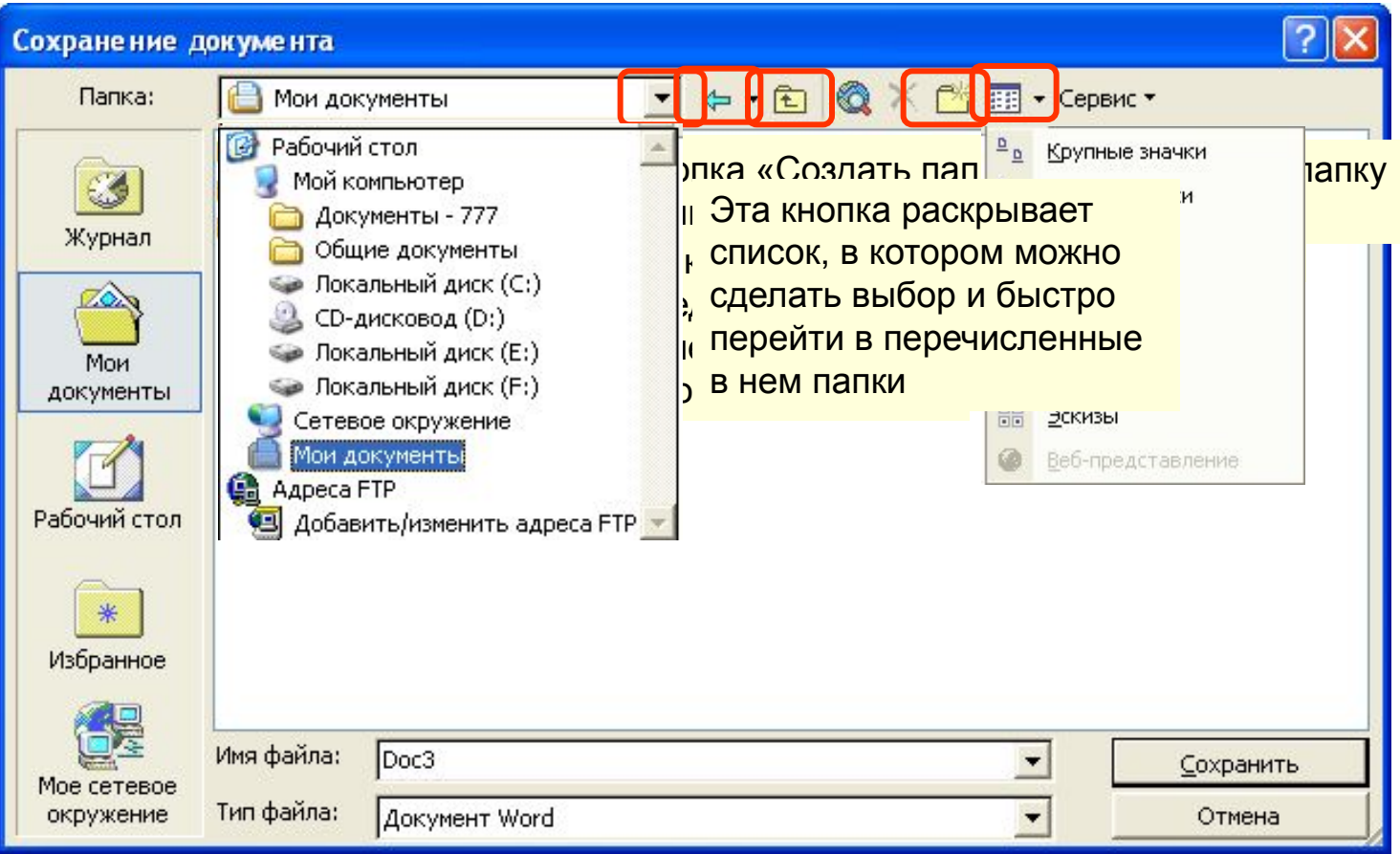

Для возврата в содержание нажмите

ссылку

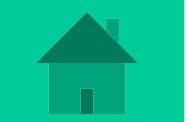

# Переименование объектов Для переименования папки или файла воспользуемся контекстным меню и выберем команду **Переименовать**

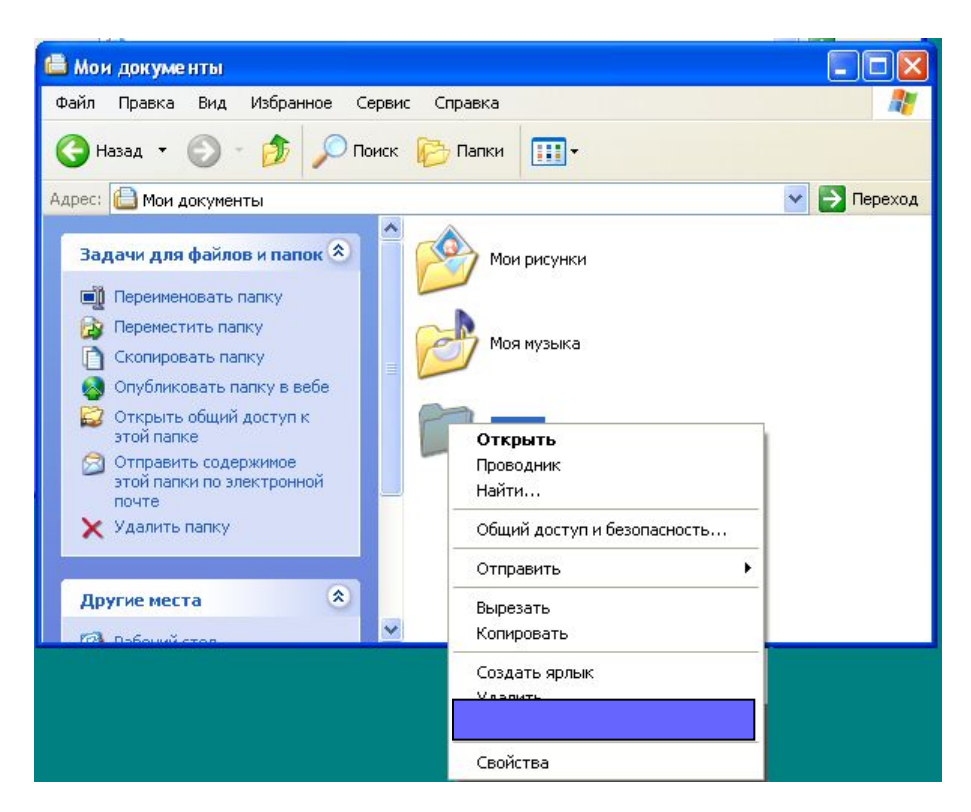

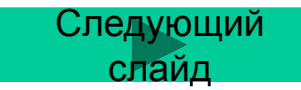

### *Задача:* Переименовать папку ЛИЧНАЯ в ПИСЬМА

## **Прочитайте!**

- 1. Щелкнем правой кнопкой мыши на значке папки (1ПК) Последовательность действий:
- 2. В контекстном меню выберем пункт **Переименовать**  (1ЛК)
- 3. Имя замигает напечатаем новое имя
- 4. Щелкнем мышью (1ЛК) в свободной области папки или нажмем клавишу ENTER для

ни

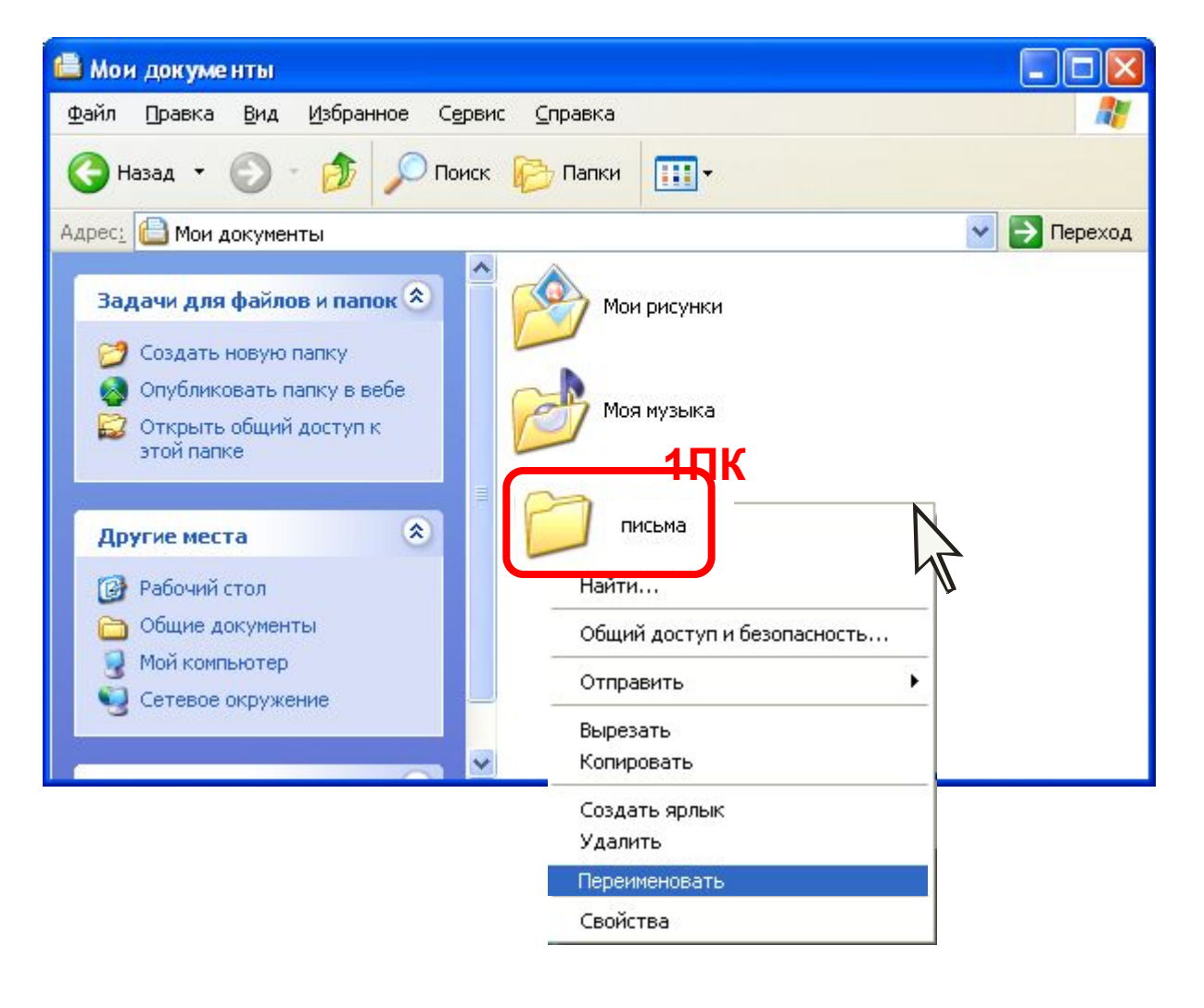

**завершения Літя́ в 5.Щелкните мышью, чтобы**  Для возврата в содержание нажмите

> **последние поставки** ссылку

Копирование и перемещение объекта

# **Через буфер обмена**

- **Найти объект (файл или папку)**, который необходимо скопировать и выделить его (1ЛК)
- Навести указатель мыши на значок объекта и щелкнуть правой кнопкой мыши (1ПК). Появится контекстное

меню этого объекта.

- Выбрать в контекстном меню пункт **Копировать**
- Найти и открыть папку, куда хотите скопировать объект.
- В окне этой папки в свободной области рабочего поля щелкнуть правой кнопкой мыши и в контекстном меню выбрать команду **Вставить**

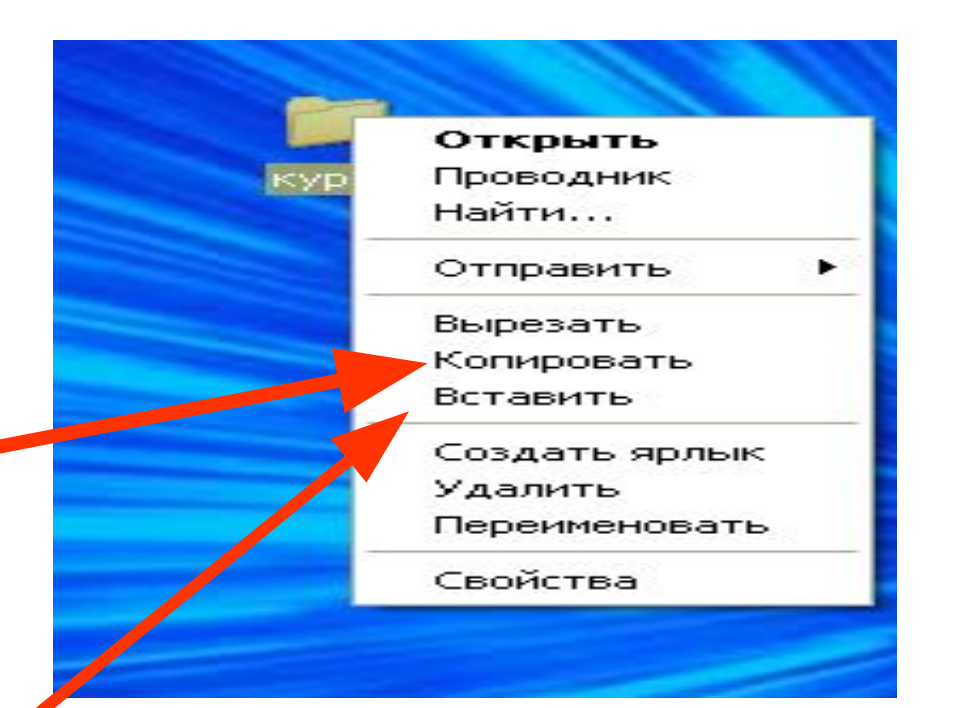

# **Копирование объектов на внешний носитель (например на дискету 3,5А)**

- Вставить дискету в дисковод
- Найти объект (файл или папку), который нужно копировать и выделить его(1 ЛК)
- Вызвать контекстное меню этого объекта (1ПК)
- Выбрать пункт **Отправить на диск 3,5 (А)**

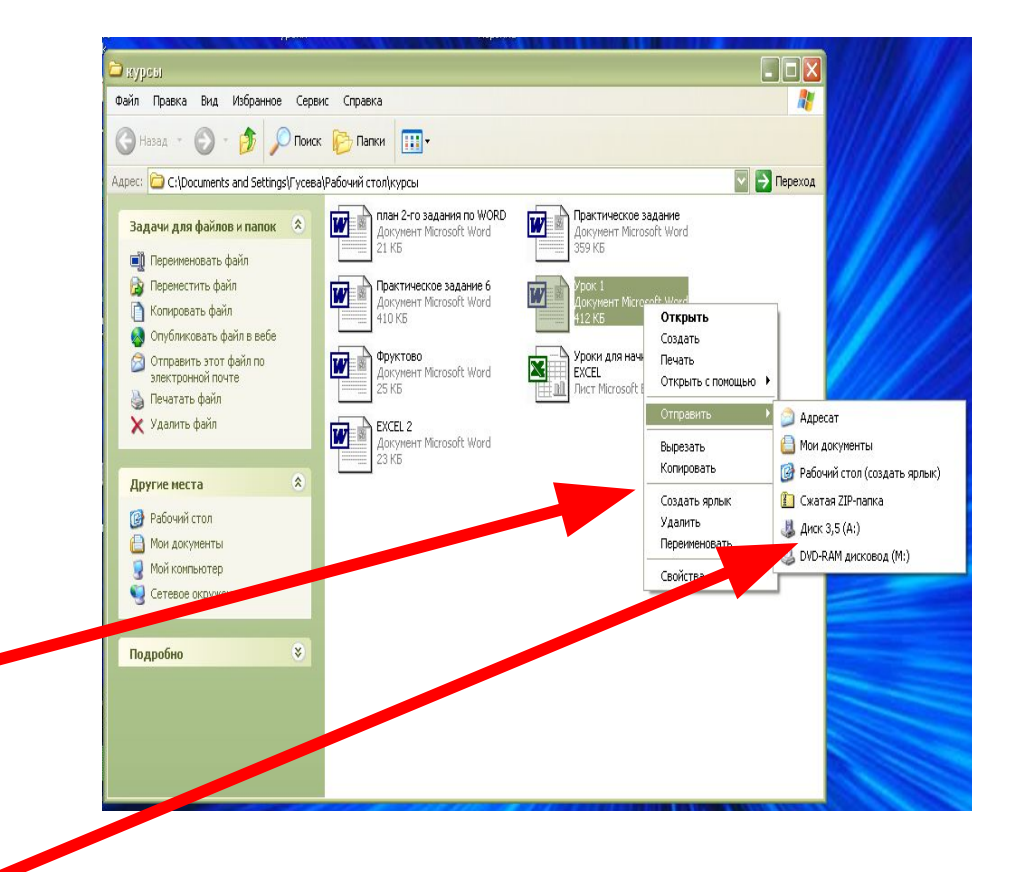

## **Копирование или перемещение файлов или**

## ПАПОК МЕТОДОМ СПЕНИАЛЬНОГО ПАРАСТАСКИВАНИЯ

- Открыть окно папки из которой хотим перетащить объект Например Мои документы
- Открыть окно папки , в которую куда хотим перетащить объект. Например Мой компьютер
- Два окна разместить на рабочем столе рядом, переместив его с помощью мыши.
- В первом окне навести указатель мыши на нужный файл или папку , зажать правую кнопку мыши и , захватив, файл перетащить его во второе окно. Например файл Текстовый документ
- Отпустить кнопку мыши. Появится контекстное меню
- Выбрать в меню необходимый пункт (1ЛК)

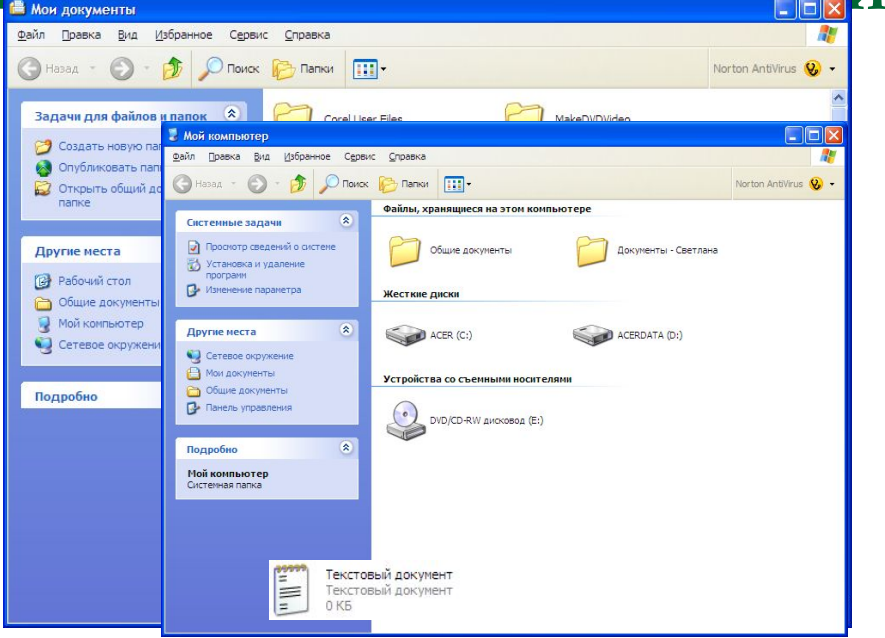

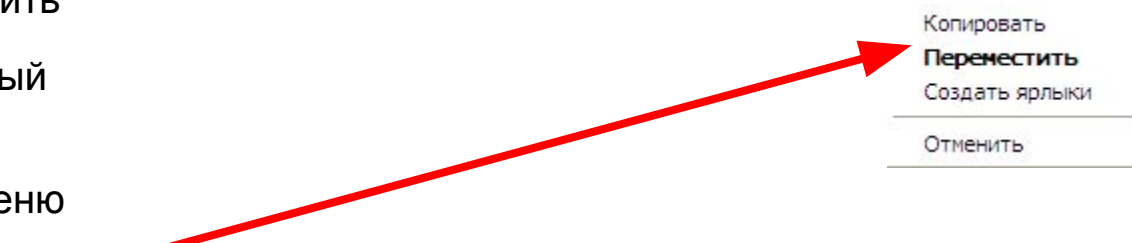

# Внимание!

 *Объекты можно перетаскивать и левой кнопкой мыши . При этом информация при перетаскивании с диска на диск копируется, а в пределах одного диска перемещается!!!*

Для возврата в содержание нажмите

ссылку